# **Accessing MatchMaker FundRaising Software with an Android Device**

This guide will provide the steps for accessing MatchMaker FundRaising Software online through an Android Device

### **Open the Play Store App on your Android Device and Search for Microsoft Remote Desktop**

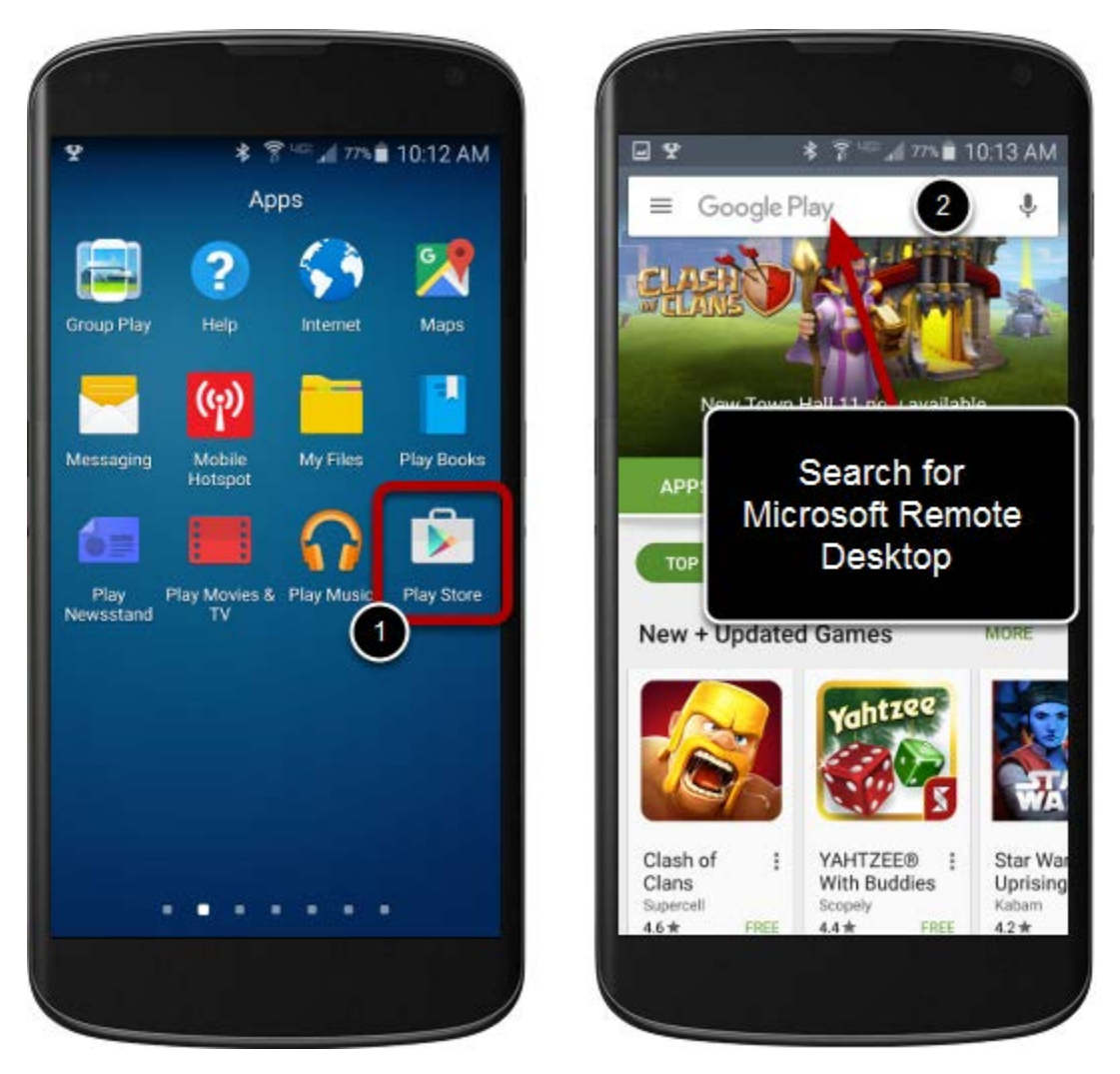

- 1. Locate and Open the Play Store app on your Android Device.
- 2. Search for **Microsoft Remote Desktop** on the Play Store App.

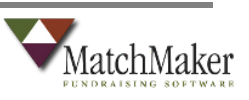

# **Install the Microsoft Remote Desktop app**

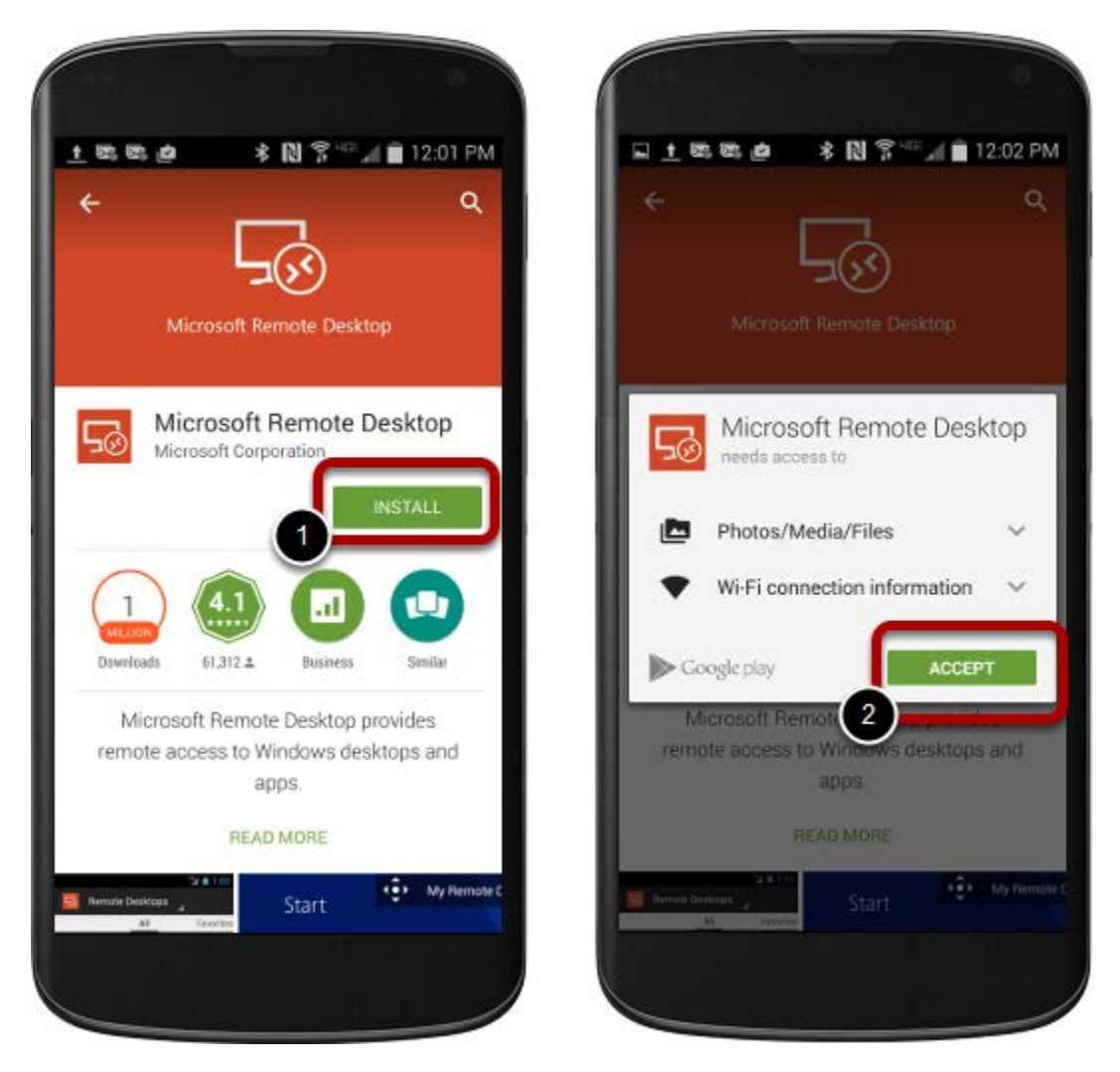

- 1. Click the **INSTALL** button to begin the installation process.
- 2. **Accept** the required functions for Microsoft Remote Desktop.

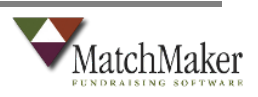

#### **Launch the app**

**3**

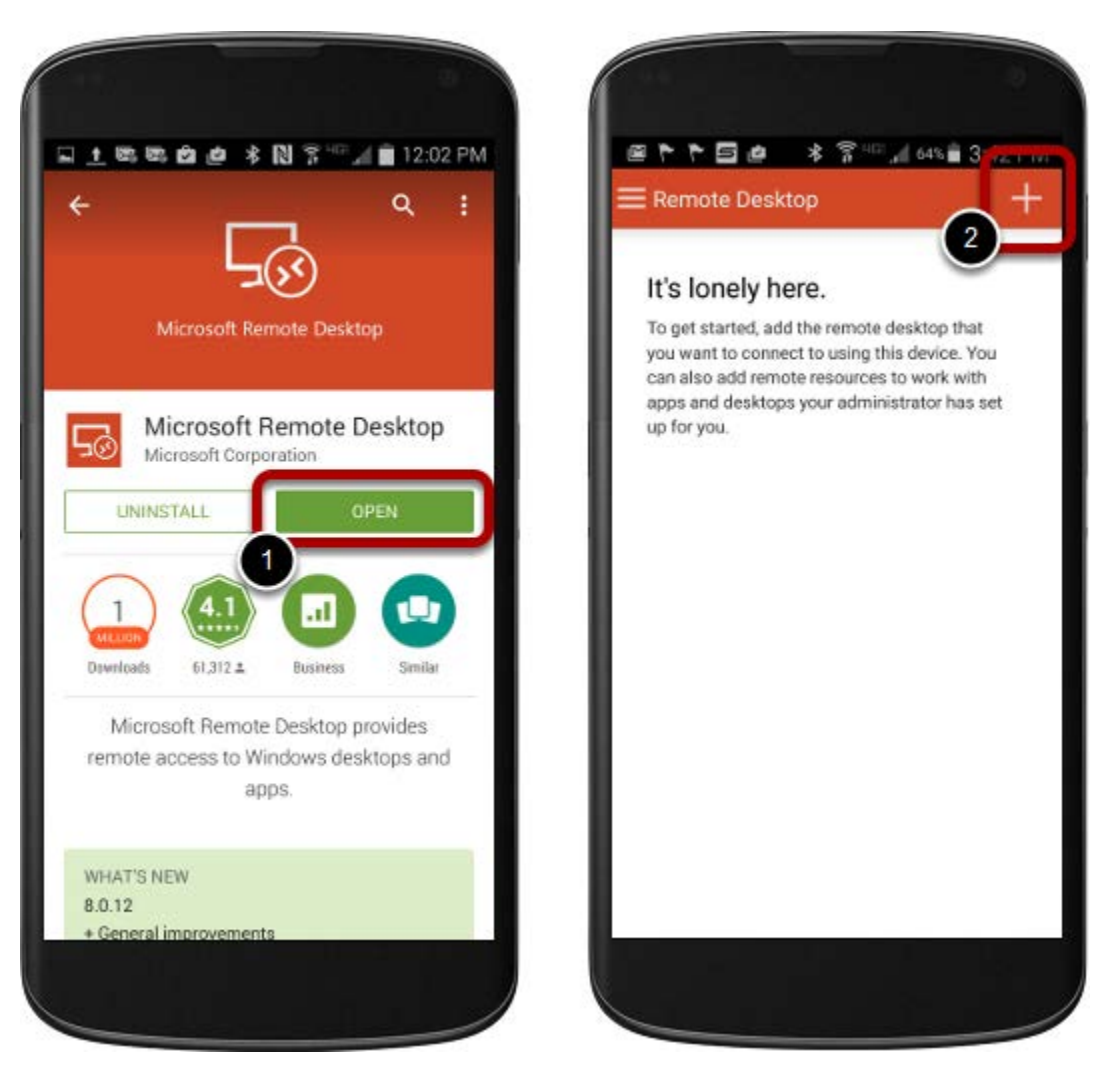

- 1. After the installation is complete, open the app by clicking the **OPEN** button.
- 2. When the app opens, click the **plus** to add a new remote computer.

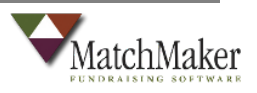

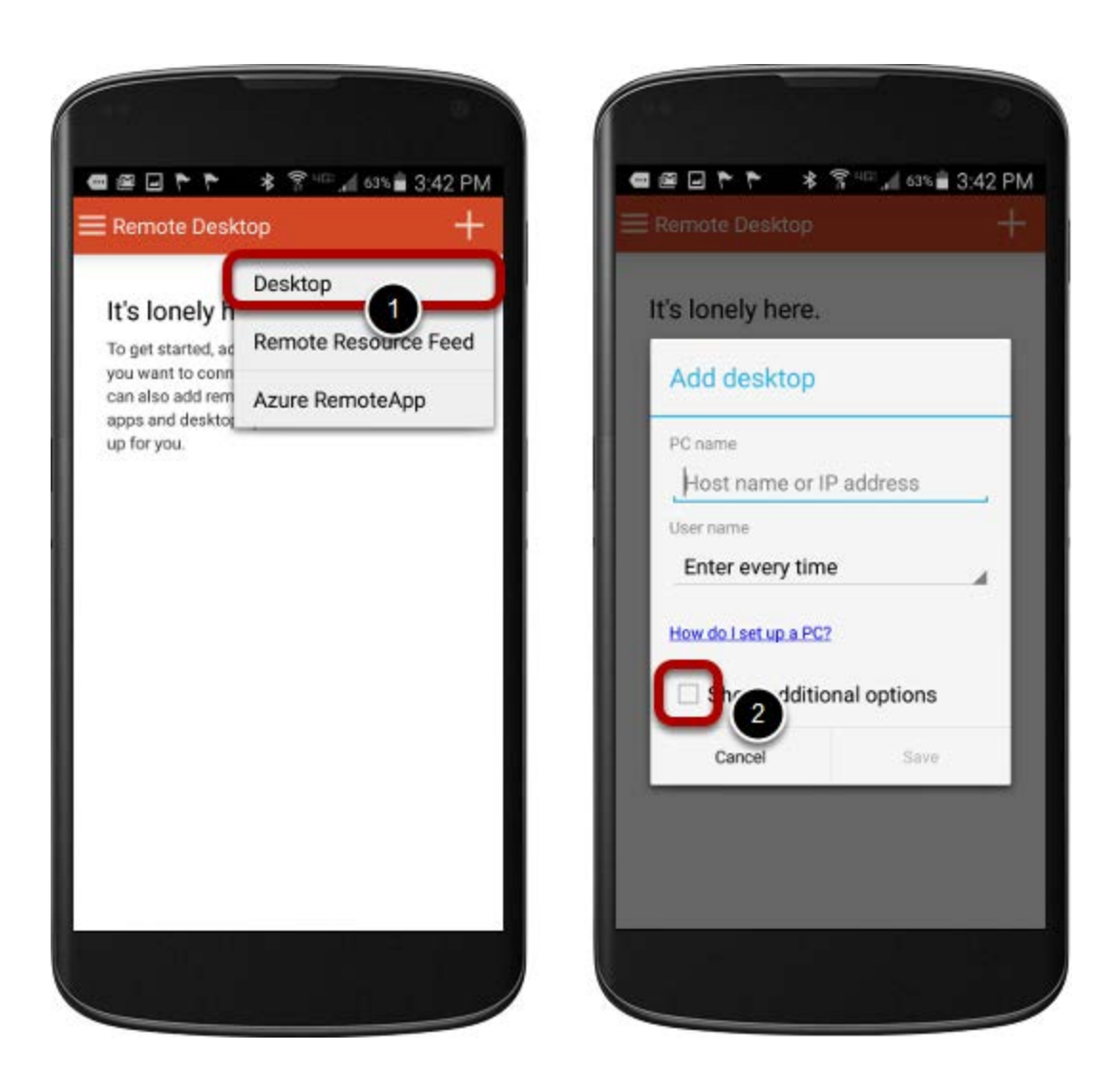

- 1. After selecting the plus you must select Desktop from the drop down values.
- 2. Click the *Show additional options* checkbox.

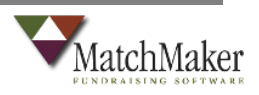

**4**

#### **Add a new remote connection**

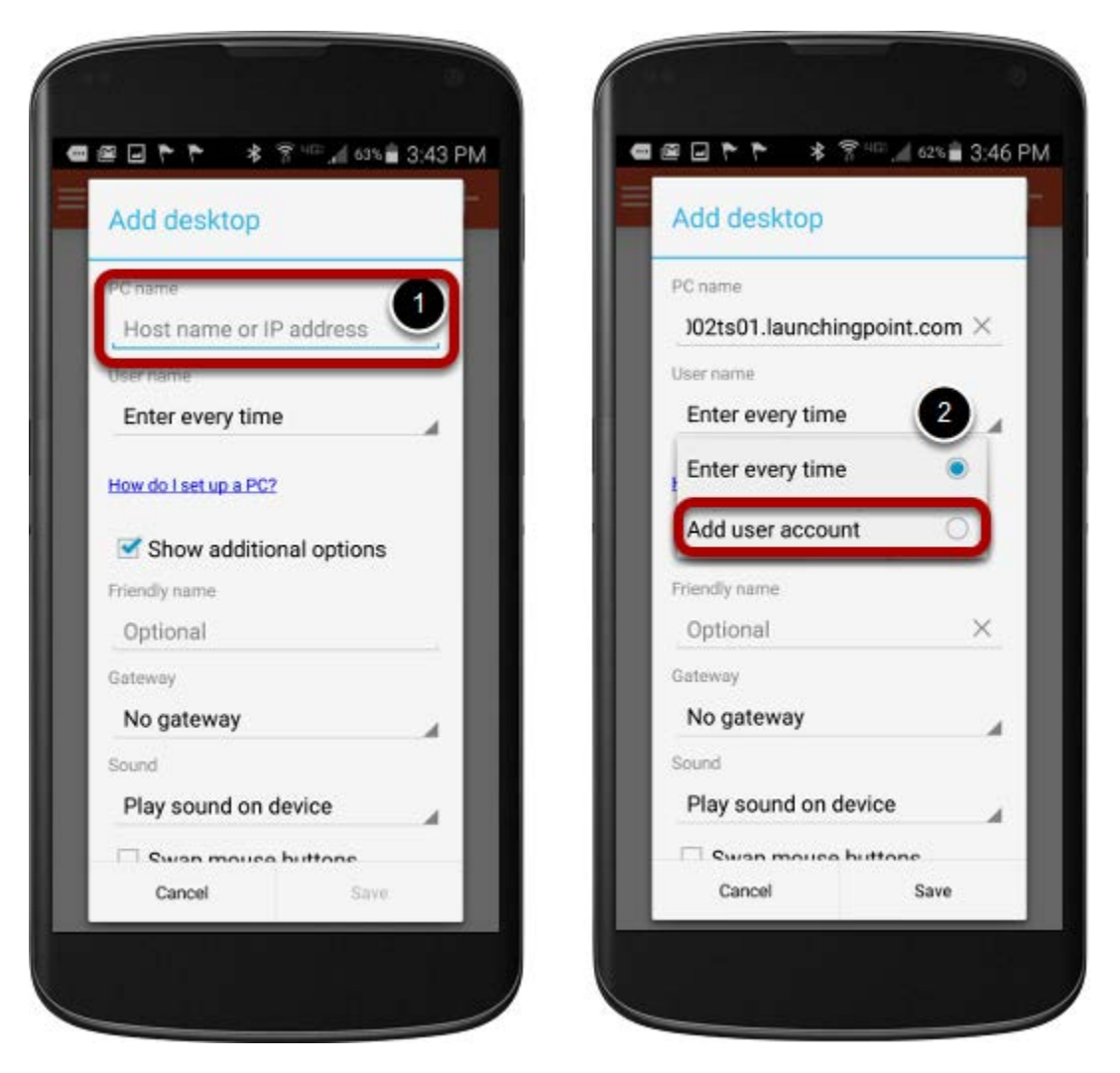

- 1. Insert the PC Name: *herit002ts01.launchingpoint.com*
- 2. On the *User name* field, click the drop down and select *Add user account.*

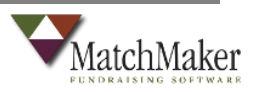

#### **Add a new user account**

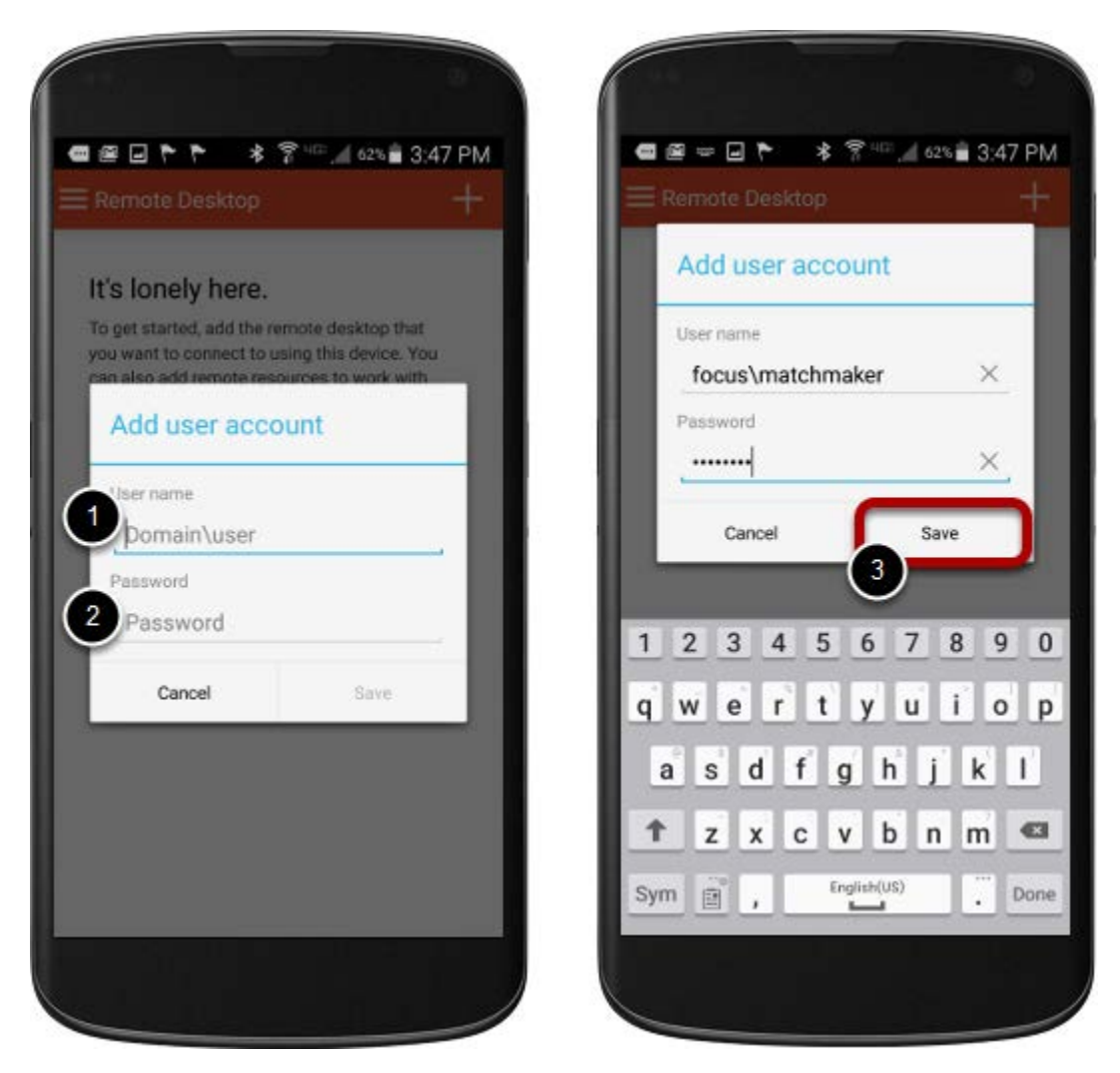

- 1. Enter the **User name** provided by the MatchMaker staff. *Make sure to add focus\ to the beginning of your user name.*
- 2. Enter the **Password** provided by the MatchMaker staff.
- 3. Click **Save** to store your new user account.

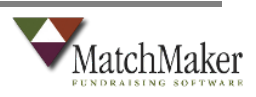

## **Save and launch the new remote desktop**

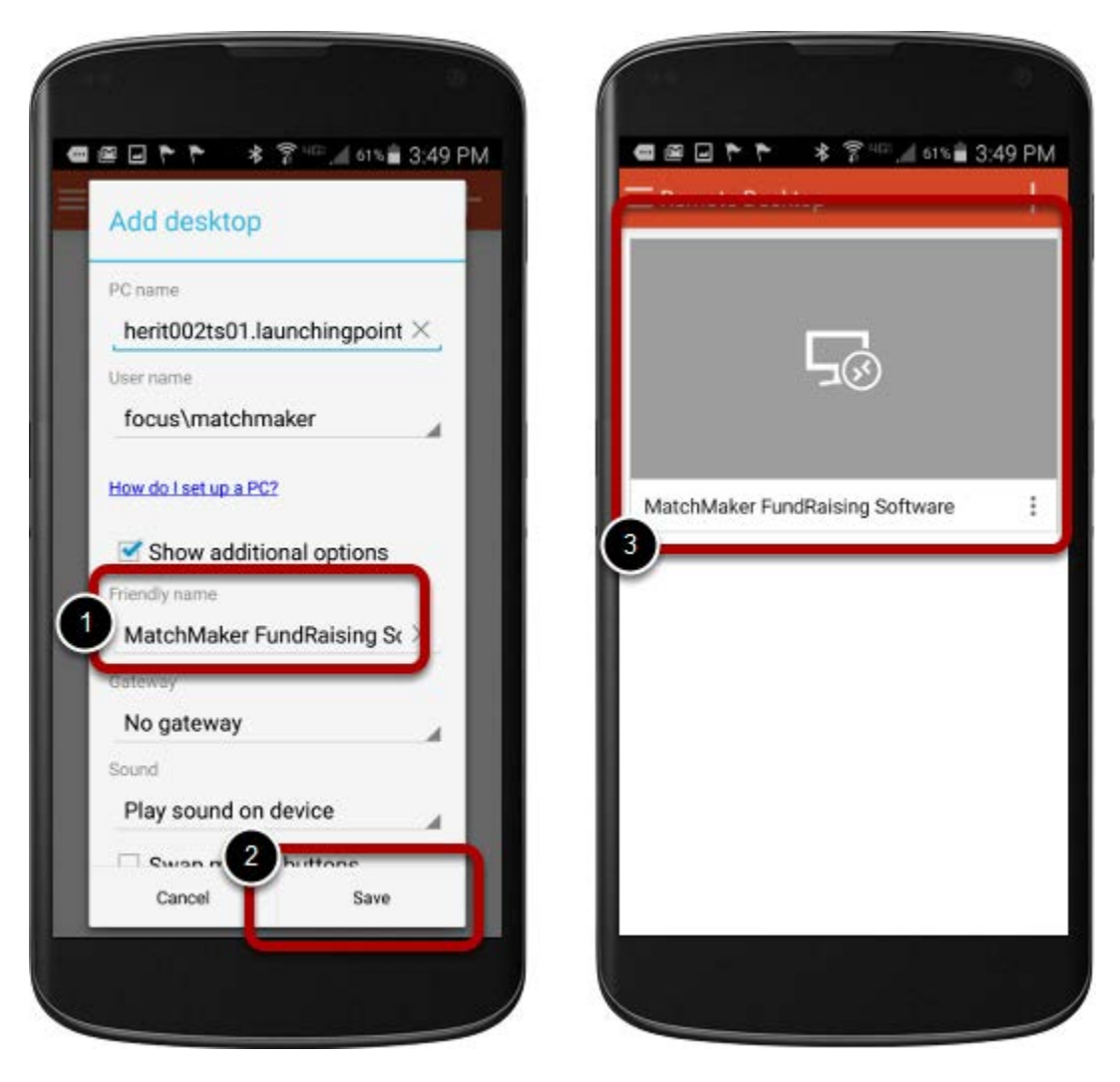

- 1. Add a name to your desktop connection such as *MatchMaker FundRaising Software.*
- 2. Click the *Save* button to save the desktop connection settings.
- 3. Click once on the name to connect to your MatchMaker FundRaising Software Desktop.

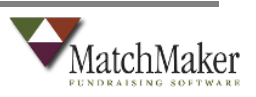

# **Launch the MatchMaker FundRaising Software Application**

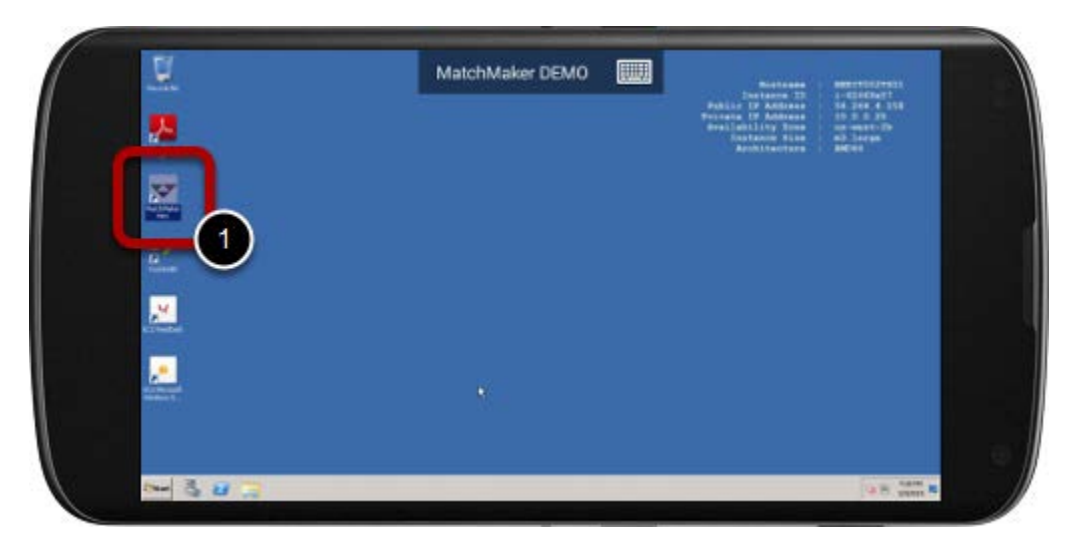

1. Double click on the MatchMaker FundRaising Software icon to lauch the application.

# **Login to Access MatchMaker FundRaising Software**

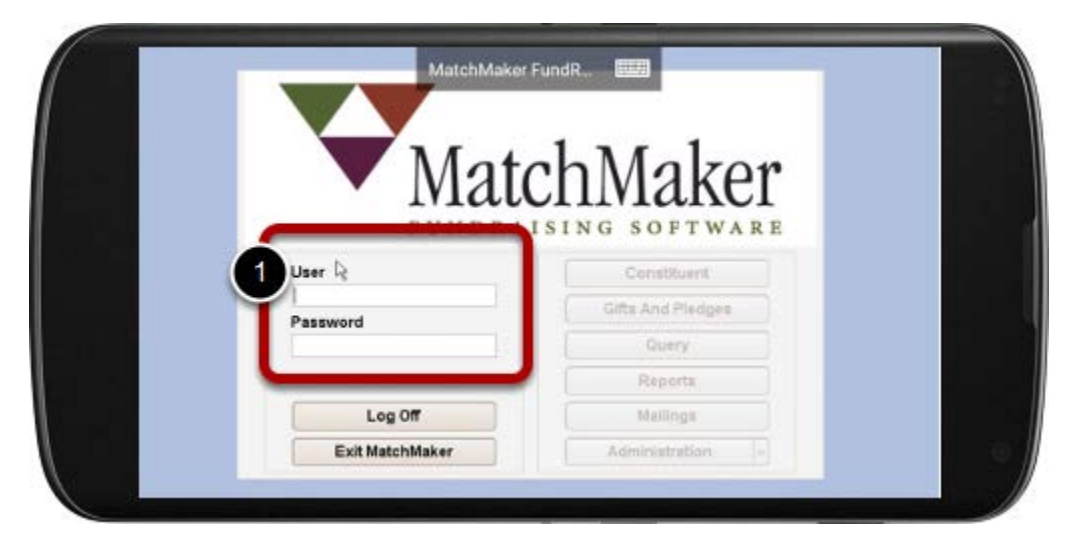

1. Enter your user name and password to access your database.

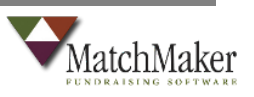